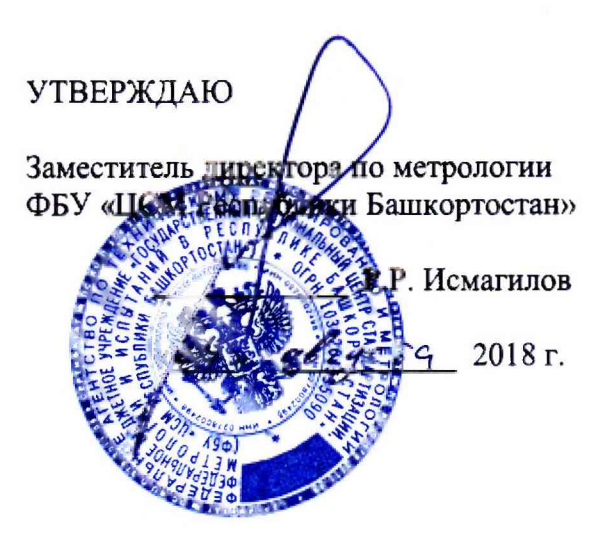

**Государственная система обеспечения единства измерений**

**Каналы измерительные комплексов программно-технических микропроцессорной системы автоматизации «Шнейдер Электрик»**

**МЕТОДИКА ПОВЕРКИ**

**4222-022-45857235-2018 МП**

# **СОДЕРЖАНИЕ**

.<br>پ

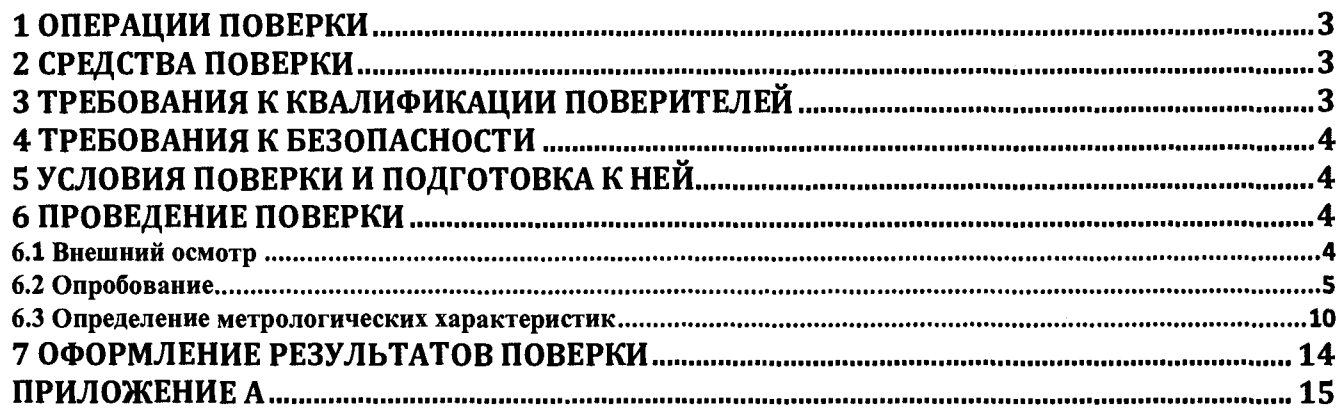

**Настоящая методика распространяется на каналы измерительные комплексов программно-технических микропроцессорной системы автоматизации «Шнейдер Электрик» (далее - каналы комплекса) и устанавливает объем, условия первичной и периодической поверок каналов комплекса, методы и средства экспериментального исследования метрологических характеристик измерительных каналов комплексов и порядок оформления результатов поверки.**

**Интервал между поверками - 2 года.**

## 1 ОПЕРАЦИИ ПОВЕРКИ

**1.1 При проведении поверки должны быть выполнены следующие операции:**

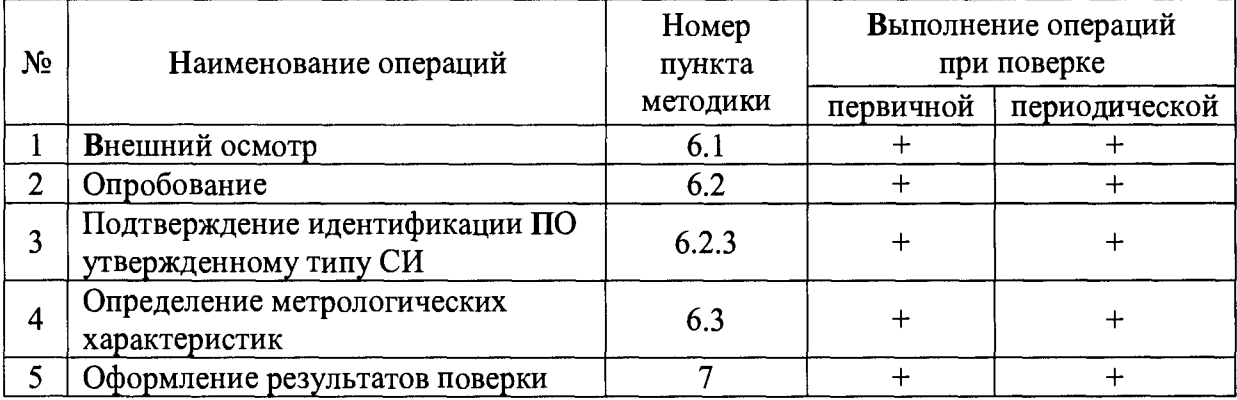

#### 2 СРЕДСТВА ПОВЕРКИ

**2.1 Калибратор многофункциональный AOIP CALYS 150R, измерение и воспроизведение (0-24) мА, погрешность ± (0,007 % от показаний + 0,8 мкА), регистрационный номер 48000-11.**

**2.2 Магазин сопротивления Р4831, диапазон измерений от 0 до 100000 Ом, КТ 0,02, регистрационный номер 6332-77.**

**2.3 Допускается применение аналогичных средств поверки, обеспечивающих определение метрологических характеристик поверяемых СИ с требуемой точностью.**

## 3 ТРЕБОВАНИЯ К КВАЛИФИКАЦИИ ПОВЕРИТЕЛЕЙ

**3.1 Поверка каналов должна осуществляться поверителем, аттестованным в соответствии с действующим законодательством.**

## **4 ТРЕБОВАНИЯ К БЕЗОПАСНОСТИ**

**4.1 При проведении поверки должны выполняться требования по безопасности, изложенные в эксплуатационной документации используемых средств поверки и каналов комплекса и общих требований электробезопасности («Правила технической эксплуатации электроустановок потребителей», ГОСТ 12.2.007.0-75, ГОСТ 12.1.019-2009).**

**4.2 Персонал, проводящий поверку, должен проходить инструктаж по технике безопасности на рабочем месте и иметь группу по технике электробезопасности не ниже 2-ой.**

#### **5 УСЛОВИЯ ПОВЕРКИ И ПОДГОТОВКА К НЕЙ**

**5.1 При проведении поверки должны быть соблюдены следующие условия:**

**Условия в помещении аппаратной (серверной):**

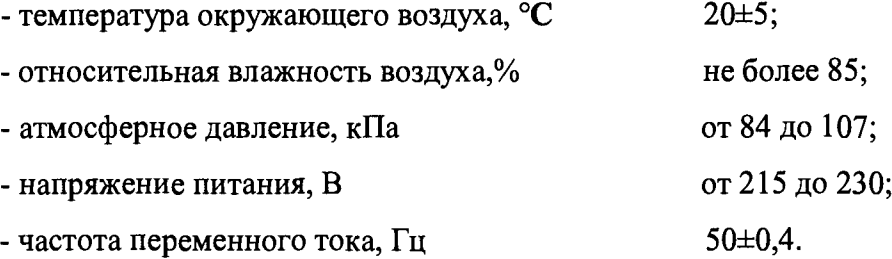

**Примечание:** При невозможности обеспечения нормальных условий, поверку проводят в фактических условиях эксплуатации. Условия поверки ИК на месте эксплуатации не должны выходить за пределы рабочих условий, указанных в технической документации на ИК и эталоны. В этом случае должны быть рассчитаны пределы допускаемых погрешностей ИК и эталонов для фактических условий поверки.

**5.2 Перед проведением поверки, средства поверки и вспомогательное оборудование должны быть подготовлены к работе в соответствии с указаниями в эксплуатационной документации.**

#### **6 ПРОВЕДЕНИЕ ПОВЕРКИ**

**6.1 Внешний осмотр**

**6.1.1 При проведении внешнего осмотра проверить отсутствие механических повреждений составных частей каналов комплекса, изоляции кабельных линий связи.**

**6.1.2 Измерительные каналы, внешний вид компонентов которых не соответствует требованиям проектной документации, к поверке не допускаются.**

**6.1.3 Убедиться, что надписи и обозначения нанесены на компоненты каналов комплекса четко и соответствуют требованиям проектной документации.**

**6.1.4 Проверить наличие следующих документов:**

**- эксплуатационную документацию на каналы измерительные комплекса программнотехнического микропроцессорной системы автоматизации «Шнейдер Электрик»;**

Пис

**- действующие свидетельства о поверке первичных измерительных преобразователей входящих в состав измерительных каналов комплекса (при проведении периодической поверки) или утвержденный руководителем организации перечень каналов с указанием допускаемых погрешностей и типов первичных измерительных преобразователей (при проведении первичной поверки).**

**6.2 Опробование**

**6.2.1 Поверяемые каналы комплексов и эталоны после включения в сеть прогревают в течение времени, указанного в эксплуатационной документации.**

**6.2.2 Опробование каналов комплексов проводят в соответствии с руководством по эксплуатации. Допускается совмещать опробование с процедурой проверки погрешности каналов.**

**6.2.3 Подтверждение идентификации ПО утвержденному типу СИ**

**Операция «Подтверждение идентификации ПО утвержденному типу СИ» состоит из следующих этапов:**

**- определение идентификационного наименования программного обеспечения;**

**- определение номера версии (идентификационного номера) программного обеспечения;**

**- определение цифрового идентификатора (контрольной суммы исполняемого кода) программного обеспечения.**

**6.2.3.1 Определение идентификационного наименования программного обеспечения.**

**Для определения идентификационного наименования программного обеспечения каналов комплекса определяют идентификационные наименования его метрологически значимых программных компонентов:**

**- встроенного программного обеспечения контроллера ПТК МПСА «Шнейдер Электрик» (далее ВПО контроллера ПТК МПСА «Шнейдер Электрик»);**

**- внешнего программного обеспечения «ОРС Factory Server» (далее ПО «ОРС Factory Server»);**

**- внешнего программного обеспечения «Proficy iFix ОРС Client» (ПО «Proficy iFix ОРС Client»);**

**- внешнего программного обеспечения «МВБ Driver» (ПО «МВБ Driver»).**

Примечание: Внешнее ПО комплекса определяется проектом.

**Для определения идентификационного наименования ВПО контроллера ПТК МПСА «Шнейдер Электрик» необходимо:**

**а) Для контроллера Modicon Quantum:**

**- запустить ПО «OS Loader» (OS Loader.exe);**

- установить связь с контроллером путем выбора коммуникационного протокола, по которому осуществляется связь (рисунок 1);

- выбрать операцию «Upload OS from device» в открывшемся окне (рисунок 2).

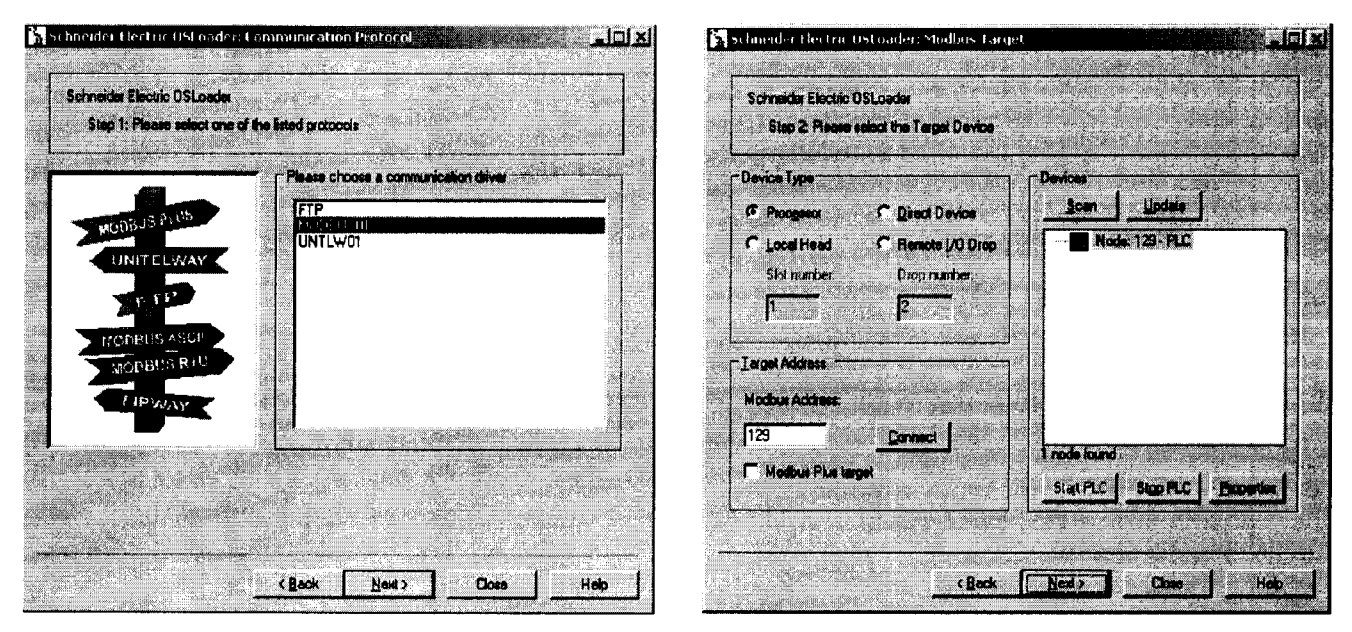

а) выбор коммуникационного протокола

б) ввод адресе устройства

Рисунок 1 - Установка связи с контроллером

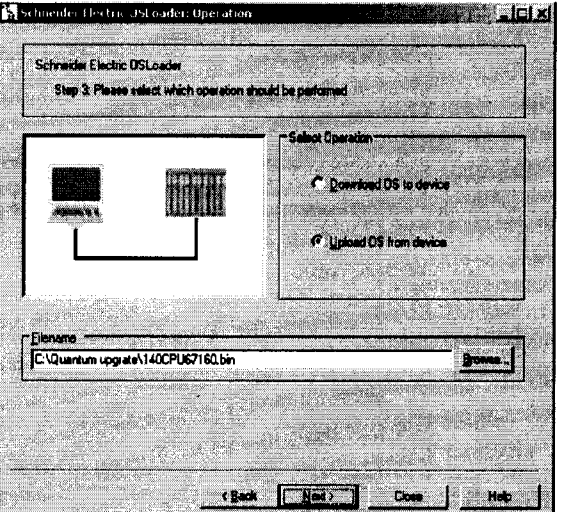

Рисунок 2 - Выбор операции

б) Для контроллеров Modicon M340, M580:

- запустить ПО «Unity Loader» (UnityLoader.exe);

- выбрать коммуникационный протокол в выпадающем списке «Media» (на вкладке «Project»), по которому осуществляется связь (рисунок 3), если требуется ввести адрес в поле выпадающего списка «Address»;

- установить связь с контроллером путем нажатия на кнопку с надписью «Connect»

دي.<br>حوالي

Tow

hat

Media: Ethernel v | Address | 192168.3.15

 $\sqrt{\frac{1}{\sqrt{\frac{1}{2}}}}$ 

..

 $\overline{\mathbf{B}}$  ac frum

PC CAS PLC

- перейти на вкладку «Firmware» в открывшемся окне (рисунок 4) в программе «Unity Loader».

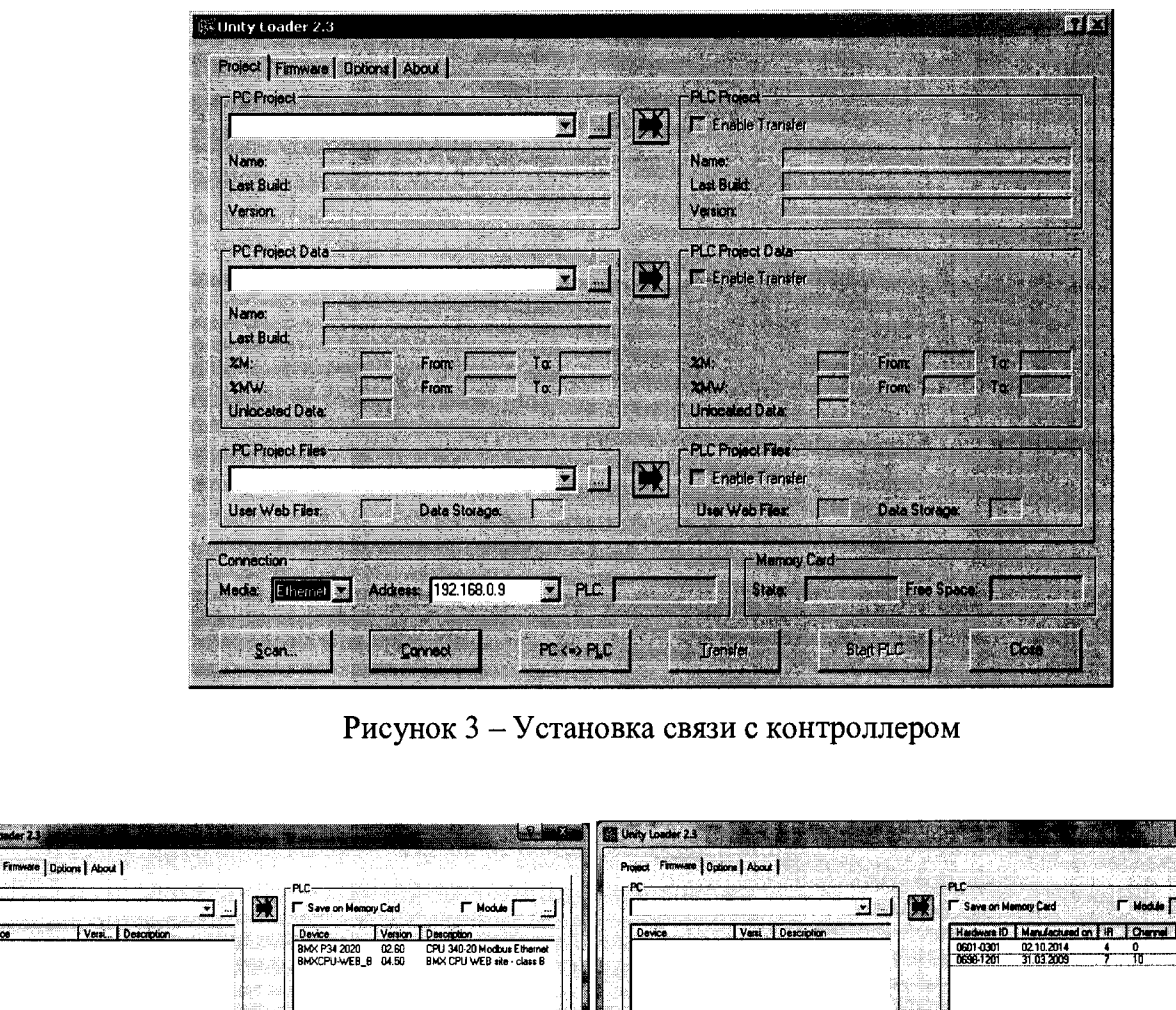

00-80F4-12-B2-E7

Stop PLC

State: **FOK** 

Transfer

Free Space: 14 867 968

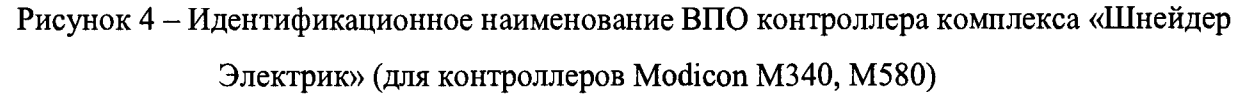

Scon.

Media [Ethernal \_] Addies [192109.315 \_ \_] PLC FRUN

**Disconnect** 

 $PC \leftrightarrow PLC$ 

Текущее идентификационное наименование ВПО контроллера комплекса «Шнейдер Электрик» при проведении периодической поверки должно соответствовать определённому при первичной поверке.

Пис

**Stop PLC** 

State: **OK** 

Liansfer

 $E$  14867968

Идентификационное наименование ПО «ОРС Factory Server» отображается при запуске «OFS Client» (OFS Client.exe).

Для определения идентификационного наименования ПО «Proficy iFix ОРС Client» необходимо запустить ОРС PowerTool (OPCDidw.exe), выбрать пункт меню «Help->About Power Tool» (рисунок 7).

Для определения идентификационного наименования ПО «МВБ Server» необходимо запустить МВБ PowerTool (MBEDidw.exe), выбрать пункт меню «Help->About Power Tool» (рисунок 6).

6.2.3.2 Определение номера версии (идентификационного номера) программного обеспечения

Для определения номера версии программного обеспечения каналов комплекса определяют номера версий его метрологически значимых программных компонентов.

Для определения номера версии ПО комплекса «Шнейдер Электрик» определяют номера версий его метрологически значимых программных компонентов.

Для определения номера версии ВПО контроллера комплекса «Шнейдер Электрик» необходимо:

а) Для контроллера Modicon Quantum:

- запустить ПО «OS Loader» (OS Loader.exe);

- установить связь с контроллером путем выбора коммуникационного протокола, по которому осуществляется связь (рисунок 1);

- выбрать операцию «Upload OS from device» в открывшемся окне (рисунок 2).

б) Для контроллеров Modicon М340, М580:

- запустить ПО «Unity Loader» (UnityLoader.exe);

- выбрать коммуникационный протокол в выпадающем списке «Media» (на вкладке «Project»), по которому осуществляется связь (рисунок 3), если требуется ввести адрес в поле выпадающего списка «Address»;

- установить связь с контроллером путем нажатия на кнопку с надписью «Connect»

- перейти на вкладку «Firmware» в открывшемся окне (рисунок 4) в программе «Unity Loader».

Текущая версия ВПО контроллера комплекса «Шнейдер Электрик» при проведении периодической поверки должно соответствовать определённому при первичной поверке.

Номер версии ПО «ОРС Factory Server» (далее  $-$  ПО «ОFS») отображается при запуске «OFS Client» (OFS Client.exe) (рисунок 5).

**"I"**

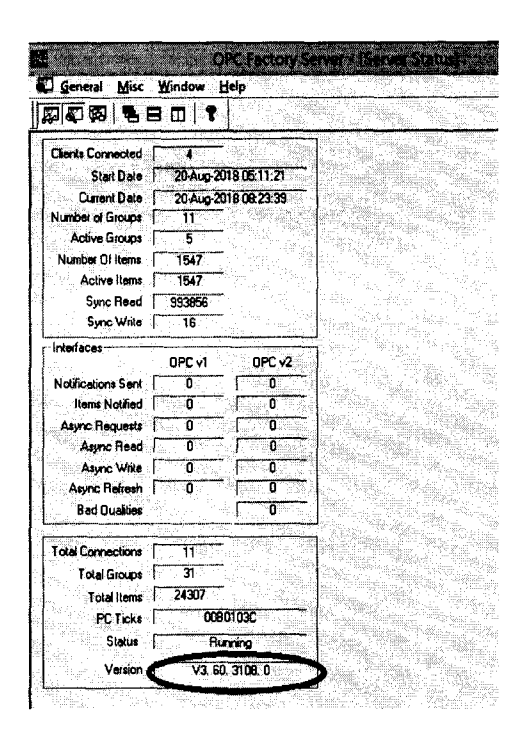

Рисунок 5 - Идентификационное наименование ПО «ОРС Factory Server»

Для определения номера версии ПО «MBE Server» необходимо запустить MBE PowerTool (MBEDidw.exe), выбрать пункт меню «Help->About Power Tool» (рисунок 6).

| <b>About Power Tool</b>                                                                                                    |  |    |
|----------------------------------------------------------------------------------------------------|--|----|
|                                                                                                    |  |    |
| 割う Power Tool for:<br>4回 MBE I/O Server v7.46d                                                                                    |  | ar |
|                                                                                                    |  |    |
| <sup>©</sup> 2013 GE Intelligent Platforms, Inc. or its licensors. All<br>rights reserved. Microsoft is a registered trademark of |  |    |
| Microsoft Corporation. All other brands or names are<br>property of their respective holders.                                     |  |    |
|                                                                                                    |  |    |

Рисунок 6 - Идентификационное наименование ПО «ОРС Factory Server»

Для определения номера версии ПО «Proficy iFix OPC Client» необходимо запустить OPC PowerTool (OPCDidw.exe), выбрать пункт меню «Help->About Power Tool» (рисунок 7).

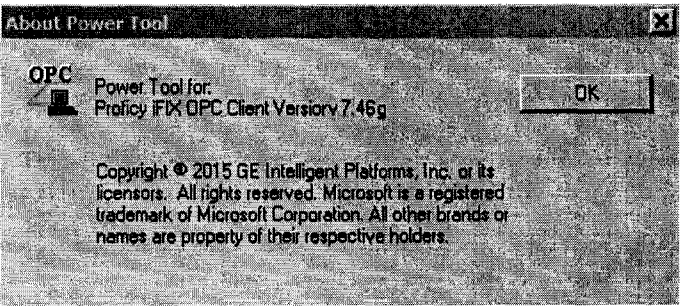

Рисунок  $7 - M$ дентификационное наименование ПО «Proficy iFix OPC Client»

6.2.3.3 Определение цифрового идентификатора программного обеспечения

Для определения цифрового идентификатора программного обеспечения комплекса необходимо вычислить цифровые идентификаторы файлов его метрологически значимых программных компонентов.

Расчёт контрольной суммы проводится с помощью программ, реализующий алгоритм расчета по MD5. При этом производится расчёт контрольных сумм для файлов ПО «ОРС Factory Server» (ofs.exe) и ПО «МВБ Driver» (MBEDidw.exe), и ПО «Proficy iFix ОРС Client» (OPCDidw.exe).

Для определения цифрового идентификатора ВПО контроллера комплекса «Шнейдер Электрик» необходимо:

а) Для контроллера Modicon Quantum:

- запустить ПО «OS Loader» (OS Loader.exe);

- установить связь с контроллером путем выбора коммуникационного протокола, по которому осуществляется связь (рисунок 1);

- выбрать операцию «Upload OS from device» в открывшемся окне (рисунок 2);

- сохранить выгруженный с контроллера файл, например: «140CPU67160\_V313.bin» в указанную директорию и с помощью программ, реализующий алгоритм расчета по md5, произвести расчёт контрольной суммы.

б) Для контроллеров Modicon М340, М580 при проведении первичной поверки:

- перед загрузкой контроллера файлом, например: «BMXP342020\_V26.1dx» с помощью программ, реализующих алгоритм расчета по md5, произвести расчёт контрольной суммы. Процедура загрузки контроллера производится при первичной поверке в присутствии поверителя.

Рассчитанный цифровой идентификатор ВПО контроллера комплекса «Шнейдер Электрик» при проведении периодической поверки должно соответствовать определённому при первичной поверке. Для контроллеров Modicon М340, Modicon М580 при проведении периодической поверки допускается не проводить процедуру определения цифрового идентификатора программного обеспечения, если идентификационное наименование и версия ПО соответствует версии, определённой при проведении первичной поверки.

6.3 Определение метрологических характеристик

6.3.1 Определение погрешности каналов измерения силы постоянного тока (каналы вида 1,2)

4222-022-45857235-2018 МП

6.3.1.1 Отсоединить первичный преобразователь от входных клемм проверяемого канала.

6.3.1.2 Подключить калибратор к проверяемому измерительному каналу. При подключении необходимо руководствоваться эксплуатационной документацией на калибратор.

6.3.1.3 Последовательно подать от калибратора на вход канала пять значений тока, распределенных по диапазону (5 %, 25 %, 50 %, 75 %, 95 %).

6.3.1.4 Для каждого значения установленного тока произвести отсчет результатов измерения физической величины в проверяемом канале по показаниям на дисплее АРМ. В случае отображения физической величины в виде кода, пересчитать код в значения выходного тока или физической величины по формуле (1):

$$
A_{_{\text{H3M}}} = A_{_{\text{min}}} + \frac{(A_{_{\text{max}}} - A_{_{\text{min}}}) \cdot (x_{_{\text{H3M}}} - x_{_{\text{min}}})}{x_{_{\text{max}}} - x_{_{\text{min}}}},
$$
\n(1)

где  $A_{u3M}$  – измеренное значение физической величины, соответствующее заданному значению (текущему) значению тока;

 $A_{\text{3a\dot{o}}}$  - заданное значение физической величины, соответствующее заданному значению (текущему) значению тока;

 $A_{\text{max}}$  – максимальное значение измеряемой в данном канале величины;

 $A_{min}$  – минимальное значение измеряемой в данном канале величины,

 $x_{\text{HSM}}$  - значение выходного кода, соответствующее заданному (текущему) значению тока;

 $x_{min}$  - минимальное значение кода, соответствующее минимальному значению тока в диапазоне;

 $x_{\text{max}}$  - максимальное значение кода, соответствующее максимальному значению тока в диапазоне

Рассчитать погрешности измерения по формулам (2) или (3):

$$
\gamma_1 = \left(\frac{A_{u_{3M}} - A_{\text{sol}}}{A_{\text{max}} - A_{\text{min}}}\right) \cdot 100\%,\tag{2}
$$

где  $\gamma_1$  - приведенная к диапазону измерений погрешность измерительного канала без учета первичного преобразователя;

$$
\Delta_{I} = \left(\frac{A_{u_{3M}} - A_{s_{a0}}}{A_{\text{max}} - A_{\text{min}}}\right) \cdot X_{N},\tag{3}
$$

где  $\Delta$  -абсолютная погрешность измерительного канала без учета первичного

4222-022-45857235-2018 MII

преобразователя;

 $X_N$  – диапазон измерений физической величины для данного канала;

Пределы допускаемой приведенной погрешности измерительного канала с учетом первичного преобразователя определяют по формуле:

$$
\gamma_{\text{mx}} = \pm 1, 1 \sqrt{(\gamma_1)^2 + (\gamma_0)^2}, \tag{4}
$$

где уо - пределы приведенной погрешности первичного измерительного преобразователя, входящего в состав данного измерительного канала, %.

Пределы допускаемой абсолютной погрешности измерительного канала с учетом первичного преобразователя определяют по формуле:

$$
\Delta_{_{HK}} = \pm 1, 1\sqrt{\left(\Delta_{_1}\right)^2 + \left(\Delta_{_0}\right)^2},\tag{5}
$$

где  $\Delta_0$  – пределы абсолютной погрешности первичного измерительного преобразователя, входящего в состав данного измерительного канала.

Результаты измерений и расчетов свести в таблицу А1 Приложение А.

6.3.1.5 Результаты поверки считаются положительными, если пределы допускаемой погрешности соответствующего измерительного канала с учетом первичного преобразователя находятся в пределах значений, указанных в описании типа.

6.3.2 Определение погрешности канала преобразования сигналов сопротивления в температуру (каналы вида 3)

6.3.2.1 Отсоединить термопреобразователь сопротивления от входных клемм поверяемого канала.

6.3.2.2 Подключить калибратор (магазин сопротивлений) к поверяемому измерительному каналу. При подключении необходимо руководствоваться эксплуатационной документацией на эталоны.

Установить на калибраторе (или магазине сопротивлений) последовательно пять значений сопротивления R, соответствующее значению температуры (в соответствии с ГОСТ 6651-2009), распределенных по диапазону измерения температуры измерительного канала (5 %, 25 %, 50 %, 75 %, 95 %).

6.3.2.3 Для каждого установленного значения произвести отсчет результатов измерения физической величины в проверяемом канале по показаниям на дисплее АРМ, В случае отображения физической величины в виде кода, пересчитать код в значения физической

величины по формуле (1) и рассчитать абсолютную погрешность измерительного канала без учета первичного преобразователя по формуле:

$$
\Delta_{\rm R} = \Gamma_{\rm max} - \Gamma_{\rm rad},\tag{6}
$$

где  $T_{u3M}$  – измеренное значение температуры, соответствующее заданному (текущему) значению сопротивления. °С:

 $T_{\text{3a}\partial}$  - заданное значение температуры, соответствующее заданному (текущему) значению сопротивления, °С;

Пределы допускаемой абсолютной погрешности измерительного канала с учетом первичного преобразователя определяют по формуле:

$$
\Delta_{HK} = \pm 1, 1\sqrt{\left(\Delta_R\right)^2 + \left(\Delta_0\right)^2},\tag{7}
$$

где  $\Delta_0$  – пределы допускаемой абсолютной погрешности термопреобразователя, входящего в состав данного измерительного канала.

Результаты измерений и расчетов свести в таблицу А1 Приложение А.

6.3.2.4 Результаты поверки считаются положительными, если пределы допускаемой погрешности соответствующего измерительного канала с учетом первичного преобразователя находятся в пределах значений, указанных в описании типа.

6.3.3 Определение погрешности канала цифро-аналогового преобразования в сигналы силы постоянного тока в диапазоне от 4 до 20 мА (каналы вида 4,5)

6.3.3.1 Отсоединить исполнительное устройство от входных клемм поверяемого канала. Подключить калибратор к поверяемому измерительному каналу. При подключении необходимо руководствоваться эксплуатационной документацией на калибратор.

6.3.3.2 Последовательно задать с дисплея АРМ не менее пяти значений управляемого параметра, распределенных по диапазону управления (5%, 25%, 50%, 75%, 95%).

6.3.3.3 Для каждого заданного значения параметра выполнить измерение силы постоянного тока с помощью калибратора и рассчитать приведенную погрешность измерительного канала по формуле:

$$
\gamma_{I_{\text{max}}} = \pm \frac{I_{\text{max}} - I_{\text{max}}}{I_{\text{max}} - I_{\text{min}}} \cdot 100\%
$$
\n(8)

где  $\gamma_{\text{IBhX}}$  - приведенная погрешность измерительного канала, %;

4222-022-45857235-2018 MII

 $I_{H3M}$  - измеренное значение выходного тока, мА;

 $I_{3a}$  – заданное значение выходного тока, мА;

 $I_{\text{max}}$  – максимальное значение выходного тока (20 мА);

 $I_{min}$  – минимальное значение выходного тока (4 мА).

Результаты измерений и расчетов свести в таблицу А2 Приложение А.

6.3.3.4 Результаты поверки считаются положительными, если пределы допускаемой погрешности измерительного канала не превышают значений, указанных в описании типа.

### **7 ОФОРМЛЕНИЕ РЕЗУЛЬТАТОВ ПОВЕРКИ**

7.1. Каналы комплекса считаются прошедшими поверку с положительным результатом, если погрешности измерительных каналов не выходят за установленные для них пределы.

7.2 При положительных результатах поверки каналов оформляется свидетельство о поверке. Знак поверки наносится на свидетельство о поверке. К свидетельству прилагаются протоколы с результатами поверки.

7.3 При отрицательных результатах поверки каналов выписывается извещение о непригодности к применению.

Приложение А

## (обязательное) Форма протокола поверки

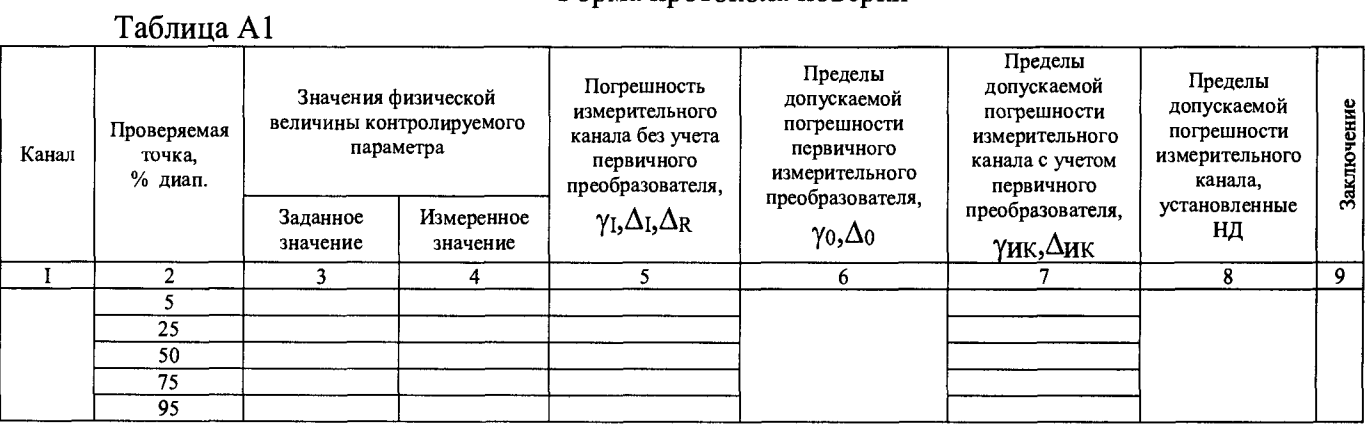

## Таблица А2

 $\ddot{\bullet}$ 

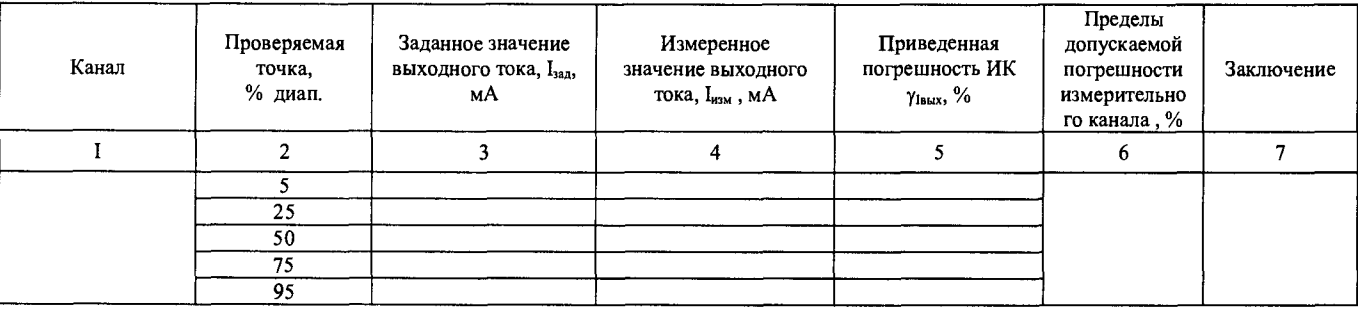

4222-022-45857235-2018 MIT